## Procedura per la prenotazione ON LINE del colloquio antimeridiano con i docenti.

- 1. Cliccare su https://www.liceovecchi.it/
- 2. In basso a destra della Home page compaiono le icone del Registro Elettronico.

Cliccare sull'icona: Registro elettronico famiglie

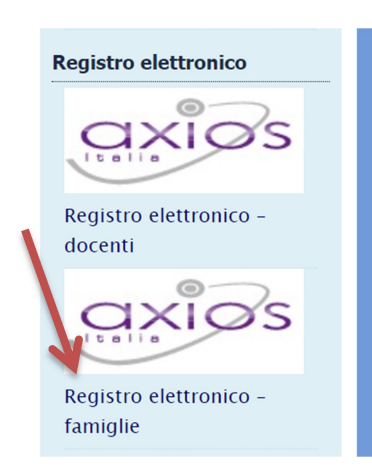

3. Inserire Codice Utente e Password

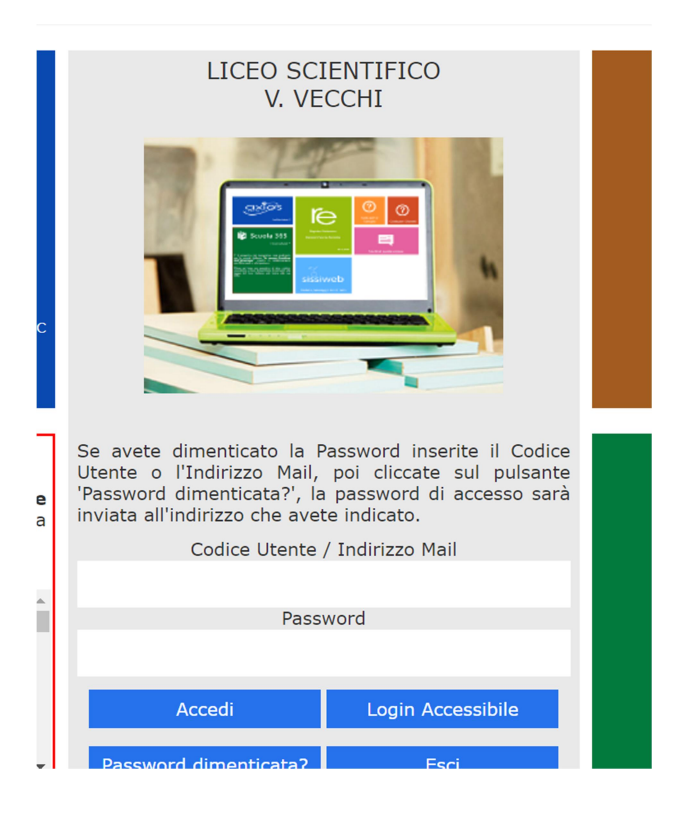

## 4. Cliccare su PRENOTAZIONE COLLOQUI .

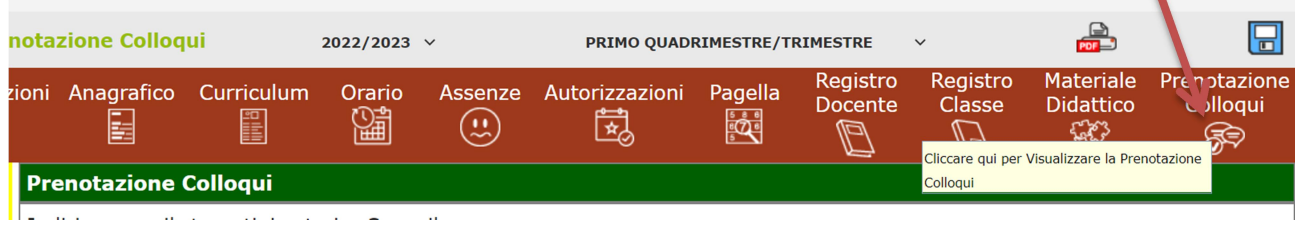

١

## 5. Si accede alla seguente sezione:

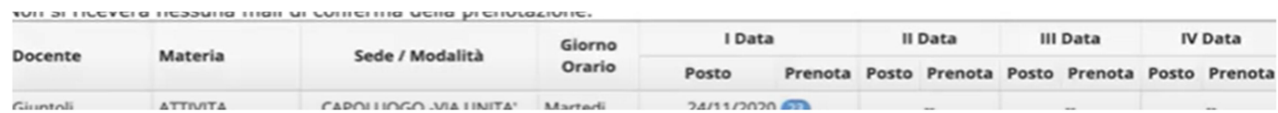

6. Si sceglie il docente con cui si vuole effettuare il colloquio e la data disponibile d'interesse.

## 7. Cliccando nella finestra

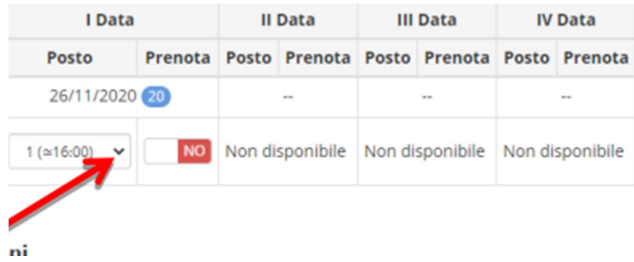

Si apre l'elenco delle fasce orarie libere

- 8. Scegliere di prenotare il posto n … ( compare anche l'orario del colloquio )
- 9. Per prenotare il colloquio cliccare su tasto rosso No, che deve diventare verde SI.

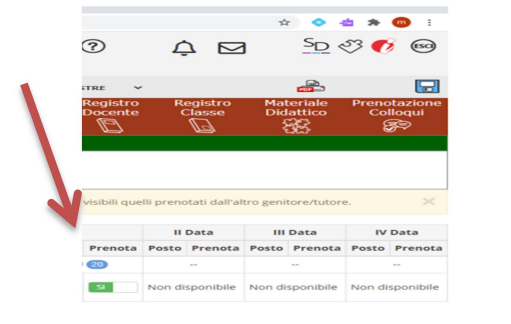

Cliccare sul pulsante **b** in alto a destra per confermare le prenotazioni.

10.La fase di prenotazione è conclusa.